## Create New Ethernet Virtual Circuit (EVC)

#### Scenario

1

You (Rick Miller from ABC Telecom) submitted a request to create a new standalone port for your customer (Data Systems) and you just received the below Firm Order Confirmation (FOC).

|                                                                      |                 |                                            |                                                    |                             |                                                   |                                          |                                            | I    | logoff   help   glossar      | y   main menu |
|----------------------------------------------------------------------|-----------------|--------------------------------------------|----------------------------------------------------|-----------------------------|---------------------------------------------------|------------------------------------------|--------------------------------------------|------|------------------------------|---------------|
| 😂 at&                                                                | t               | _                                          |                                                    | Common A                    | ccess Fr                                          |                                          |                                            |      | > World-Class<br>Proven Pred |               |
| Feedback ASI<br>CCNA:<br>ICSC:<br>REQTYP:                            | RCN             | XYZ<br>SB01<br>SE                          | ASR PreDider ASR<br>PON:<br>ASR_NO<br>ACT:         | / DUR Reports               | Inquiry                                           | User Guides U<br>N323<br>1729020000<br>N | Jser Admin                                 |      | VER:                         | 00            |
| SECTION 1<br>SPA:<br>AP_REP:<br>EC VER:<br>SECTION 2                 | EXACT<br>01     | rt:<br>Ap_rep_tel:<br>PIA:                 | 000000000                                          | INIT:<br>EMAIL:<br>PROVINT: | TEST                                              | CD_SENT:<br>PROJECT:                     | 20171017                                   | CNO: | NOSOLDNOTICE                 |               |
| APP:<br>NFR:<br>SECLOC:<br>FCDLRD:<br>RTI:<br>REMARKS:               | 20171017        | SRN:<br>EBD:<br>ECSPC:<br>FPTD:<br>CIWBAN: | DURD:<br>BAN: 123 N25-11<br>FDLRD:<br>FDD:         | CDLRD:<br>SWC:<br>FNI:      |                                                   | MABED S1                                 | PTD: 20171027<br>SC:                       | DD:  | 2018-05-15 00:00:00          |               |
| Circuit Section<br>ECCKT:<br>FCKT:<br>CKR:<br>CKR1:<br>ORD:<br>SSWC: | 38/KQ<br>Use ti | ed UNI Identifier) fiel                    | oopulate the first RUID<br>Id on your EVC request. |                             | NHN:<br>HBAN:<br>TRN:<br>LEGNUM:<br>FORD:<br>TSC: |                                          | REFNUM:<br>NK:<br>TCIC:<br>CRO:<br>TRKQTY: | 0    | 001<br>ASG:<br>DTN:          |               |
| Service Orde<br>C897456                                              | r Status Inform | nation                                     |                                                    |                             |                                                   |                                          |                                            |      | Completion                   | Date          |
|                                                                      |                 |                                            |                                                    | Bas                         | :k                                                |                                          |                                            |      |                              |               |

You are now ready to create a new Ethernet Virtual Circuit (EVC) to logically connect your two ports.

For this example, you are setting up a Point-to-Point (P2P) EVC. The first port (new standalone port you created for Data Systems) will have a Port-Based configuration and your existing port will have a VLAN-Based configuration.

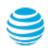

Account Team will notify you of the project number.

# AT&T Switched Ethernet (ASE) Ordering Process

## Create New Ethernet Virtual Circuit (EVC)

#### Steps

#

Description

| 1 | Log in to <u>CAFE</u> .                                                                                                    |                                                             |
|---|----------------------------------------------------------------------------------------------------|-------------------------------------------------------------|
| 2 | From the ASR menu, click <b>Create ASR</b> .                                                                                                    |                                                             |
| 3 | On the <b>Create ASR</b> page, populate the following fields:                                                                                                    |                                                             |
|   | As Request Type<br>This identifies the type of service being requested. Select Ethernet<br>Virtual Connection - Standalone (REQTYP = S). The S stands for<br>Special Access.                       | Ethernet Virtual<br>Connection - Standalone<br>(REQTYP = S) |
|   | Click <b>Continue</b> .                                                                                                    |                                                             |
| 4 | On the <b>Administrative Section</b> , populate the following fields:                                                                                                    |                                                             |
|   | <b>PON (Purchase Order Number)</b><br>Any unique number you choose to use for your company's internal<br>records. Up to 16 alpha/numeric characters.                                               | N323EVC                                                     |
|   | ICSC (Interexchange Customer Service Center)<br>Four-character code associated to the state where the port will be<br>established.                                                                 | SB01<br>(same as port ICSC)                                 |
|   | Note: The ICSC code needs to match the first RUID (Related UNI<br>Identifier) field on this EVC request. For example, if RUID #1 is in<br>Atlanta and RUID #2 is in Dallas, then select SB01 (GA). |                                                             |
|   | DDD (Desired Due Date)<br>Choose the date you are expecting for service turn-up. AT&T will<br>meet this date if possible, if not, a new date will be given.                                        | May 15 2018<br>(same as port due date)                      |
|   | <b>PROJECT (Project Number)</b><br>This is an optional field to identify the AT&T Managed project with<br>which this request is to be associated. If applicable, your AT&T                         |                                                             |

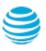

Example

## Create New Ethernet Virtual Circuit (EVC)

### Steps (continued)

| # | Description                                                                                                    | Example                            |
|---|----------------------------------------------------------------------------------------------------|------------------------------------|
|   | <b>CNO (Case Number)</b><br>A tracking number related to a special provisioning arrangement<br>inquiry. Enter <b>ZZZZZZZZZZZ</b> unless otherwise instructed.                                    | ZZZZZZZZZZZ<br>(12 Zs)             |
|   | <b>REQTYP (Requisition Type)</b><br>The second field of REQTYP further identifies the type of service<br>being requested. Always select <b>D - Manual/Mechanized</b> .                           | D - Manual/Mechanized              |
|   | <b>ACT (Activity)</b><br>Identifies the type of activity being requested for the service<br>request. Select <b>N - New Installation</b> as the activity type.                                    | N - New Installation               |
|   | <b>RTR (Response Type Requested)</b><br>Identifies the type of confirmation response you are requesting.<br>Always enter <b>F - FOC Only</b> .                                                   | F - FOC Only                       |
|   | <b>CUST (Customer Name)</b><br>Identifies the name of the company issuing this request.                                                                                                    | ABC Telecom                        |
|   | <b>PIU (Percentage Interstate Usage)</b><br>Identifies the expected percentage of interstate usage to be<br>carried on the circuit. Always place value of <b>100</b> .                           | 100                                |
|   | QTY (Quantity)<br>Identifies the number of ports you are requesting.<br>Always enter 0000001.                                                                                                    | 000001                             |
|   | BAN (Billing Account Number)<br>Identifies the billing account to which the recurring and<br>non-recurring charges will be billed. The BAN needs to be<br>provided by your AT&T Account Manager. | 123 N25-1000<br>(same as port BAN) |
|   | Note: Do not remove spaces and dashes. Do not place the letters N<br>or E in this field, the actual BAN number needs to be populated.                                                            |                                    |

## Create New Ethernet Virtual Circuit (EVC)

### Steps (continued)

| # | Description                                                                                                    | Example                  |
|---|----------------------------------------------------------------------------------------------------|--------------------------|
|   | <b>REMARKS</b><br>A comment area which can be used to expand upon or clarify<br>other information for this service request.                                                                                                    | EVC request.             |
|   | Click <b>Continue</b> .                                                                                                    |                          |
| 5 | On the <b>Bill Section</b> , populate the following fields:                                                                                                    |                          |
|   | BILLNM (Billing Name)<br>Identifies the name of company where the bill will be sent.                                                                                                    | ABC Telecom              |
|   | ACNA (Access Customer Name Abbreviation)<br>The abbreviated name of the company to which the bill is to be<br>sent. Needs to be same as the ACNA on the contract.                                                                     | XXX                      |
|   | <b>FUSF (Federal Universal Service Fee)</b><br>Identifies if the service being ordered should be either exempted<br>or non-exempted from the Federal Universal Service Fee.<br>Enter <b>E</b> for Exempt and <b>N</b> for Non-Exempt. | N<br>(same as port FUSF) |
| 6 | On the <b>Contact Section</b> , populate the following fields:                                                                                                    |                          |
|   | INIT (Request Initiator)<br>Identifies the name of the person who initiated this request.                                                                                                    | Rick Miller              |
|   | <b>TEL NO</b><br>Enter the requester initiator's phone number.                                                                                                    | 770-454-4444             |
|   | DSGCON (DESIGN/ENGINEERING CONTACT)<br>Identifies the names of the design and engineering contact.                                                                                                    | Rick Miller              |
|   | <b>TEL NO</b><br>Enter the design/engineering contact's phone number.                                                                                                    | 770-454-4444             |

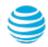

## Create New Ethernet Virtual Circuit (EVC)

### Steps (continued)

| # | Description                                                                                                    | Example                                       |
|---|----------------------------------------------------------------------------------------------------|-----------------------------------------------|
|   | IMPCON (Implementation Contact)<br>Identifies the name of the employee or office that is responsible<br>for implementation control at the end-customer's location.                                          | Rick Miller                                   |
|   | <b>TEL NO</b><br>Enter the implementation contact's phone number.                                                                                                    | 770-454-4444                                  |
|   | Click <b>Continue</b> .                                                                                                    |                                               |
| 7 | On the <b>Firm Order</b> page, populate the following fields:                                                                                                    |                                               |
|   | <ul> <li>NC (Network-Channel Code)</li> <li>Identifies the customer's circuit configuration type:</li> <li>VLP- = Virtual LAN Point-to-Point (P2P)</li> <li>VLM- = Virtual LAN Multi-point (MTP)</li> </ul> | VLP-<br>(Don't forget the<br>dash at the end) |
|   | ICSC (Interexchange Customer Service Center)<br>Four-character code associated to the state where the port will be<br>established.                                                                          | SB01 - GA                                     |
|   | Click <b>Validate NC</b> .<br>If you get a successful transaction status, click <b>Continue</b> .                                                                                                    |                                               |
| 8 | On the <b>Ethernet Virtual Connection Detail Section</b> , populate the following field:                                                                                                    |                                               |
|   | NUT (Number of Terminations)<br>Identifes the number of EVC UNI terminations on the ASR.<br>Valid entires: 01-20.                                                                                           | 02                                            |

Note: The total number of UREFs must equal the value of NUT.

Click Continue.

5

## Create New Ethernet Virtual Circuit (EVC)

### Steps (continued)

| # | Description                                                                                                    | Example                      |
|---|----------------------------------------------------------------------------------------------------|------------------------------|
| 9 | On the <b>UNI Mapping Detail Section</b> , populate the following fields:                                                                                                    |                              |
|   | Populate the following fields to create the <b>First UREF</b> :                                                                                                    |                              |
|   | UREF (UNI Reference Number)<br>A unique reference number associated to each EVC UNI<br>termination point.                                                                                                    | 01<br>(populated by default) |
|   | UACT (UNI Activity Indicator)<br>Identifies the activity that is taking place at this UNI termination<br>point. (N- New, C - Change, D - Disconnect, K- Cancel,<br>R - Record Activity)                                                                                                    | Ν                            |
|   | <ul> <li>NCI (Network Channel Interface Code)</li> <li>Identifies the interface characteristics on the circuit at the Access<br/>Carrier Termination Location (ACTL) or primary location.</li> <li>Port-Based - 02VLN.A2 (transports tagged &amp; untagged traffic)</li> <li>VLAN-Based - 02VLN.V (CE-VLAN field must be populated)</li> </ul> | 02VLN.A2                     |
|   | Note: Refer to the <u>ASE Business Service Guide</u> for details.                                                                                                    |                              |
|   | EVCSP (Ethernet Virtual Connection Switch Point)<br>Identifies the Ethernet Switching Point (ESP) in CLLI code format<br>at the UNI termination point. You can find the ESP value in the<br>Location section of the standalone port ASR request.                                                                                               | MRTTJANA3FW                  |
|   | RUID (Related UNI Identifier)<br>Identifies the termination point's related Circuit ID for which the<br>EVC activity is requested. Retrieve from <i>ECCKT</i> field in FOC (see<br>page 1 of this guide). Ensure you use slashes and no spaces.                                                                                                | 38/KQGN/123456//SB           |
|   | LREF (Level of Service Reference)<br>Identifies the reference number associated to the level of service<br>mapping configuration requested. Always enter 1.                                                                                                    | 1                            |

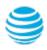

## Create New Ethernet Virtual Circuit (EVC)

#### Steps (continued)

Description #

#### Example

OEMAR1

100M

 $\sim$ 

(same as UACT value)

(same as port SPEC)

Ν

#### LOSACT (Level of Service Activity Indicator)

Identifies the activity for the level of service at the UNI termination occurence. Enter N for New, C for Change, K for Cancel, and D for Disconnect.

#### SPEC (Service and Product Enhancement Code)

Identifies the Class of Service (CoS) and number of MAC addresses.

#### BDW (CIR Bandwidth)

Identifies the average rate in bits per second (bps). The M at the end of the value indicates Mega (M) bits per second (bps).

Note: EVC CIR cannot exceed 1G without prior approval. Point-to-Point (P2P) EVC requires same bandwidth on both ports. Multi-Point (MTP) EVC does not require same bandwidth. Total EVC CIR bandwidth cannot exceed the UNI CIR value.

#### Populate the following fields to create the Second UREF:

| UREF (UNI Reference Number)<br>A unique reference number associated to each EVC UNI<br>termination point.                                                                               | 02<br>(populated by default) |
|----------------------------------------------------------------------------------------------------|------------------------------|
| UACT (UNI Activity Indicator)<br>Identifies the activity that is taking place at this UNI termination<br>point. (N- New, C - Change, D - Disconnect, K- Cancel,<br>R - Record Activity) | Ν                            |
| NCI (Network Channel Interface Code)                                                                                                    | 02VLN.V                      |

Identifies the interface characteristics on the circuit at the Access Carrier Termination Location (ACTL) or primary location.

- **Port-Based** 02VLN.A2 (transports tagged & untagged traffic)
- VLAN-Based 02VLN.V (CE-VLAN field must be populated) •

Note: Refer to the ASE Business Service Guide for details.

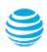

## Create New Ethernet Virtual Circuit (EVC)

### Steps (continued)

| # | Description                                                                                                    | Example                       |
|---|----------------------------------------------------------------------------------------------------|-------------------------------|
|   | <b>EVCSP (Ethernet Virtual Connection Switch Point)</b><br>Identifies the ethernet switching point (in CLLI code format) at<br>the UNI termination point. Found in the ESP field of the ASR that<br>created this UNI port (for support contact AT&T Account Team). | SMYRGAMA2ZW                   |
|   | RUID (Related UNI Identifier)<br>Identifies the termination point's related Circuit ID for which the<br>EVC activity is requested. Found in the ECCKT field of the ASR that<br>created this UNI port (for support contact AT&T Account Team).                      | 76/KQGN/989891//SB            |
|   | CE-VLAN (Customer Edge Virtual Local Area Network)<br>Identifies the activity requested for CE-VLAN. The VLAN ID needs<br>to be between 0002-4090. Not applicable for Port-Based UNI<br>termination point.                                                         | 1000                          |
|   | LREF (Level of Service Reference)<br>Identifies the reference number associated to the level of service<br>mapping configuration requested. Always enter <b>1</b> .                                                                                                | 1                             |
|   | LOSACT (Level of Service Activity Indicator)<br>Identifies the activity for the level of service at the UNI termination<br>occurence. Enter N for New, C for Change, and D for Disconnect.                                                                         | N<br>(same as UACT value)     |
|   | SPEC (Service and Product Enhancement Code)<br>Identifies the Class of Service (CoS) and number of MAC<br>addresses.                                                                                                    | OEMAR1<br>(same as port SPEC) |
|   | BDW (CIR Bandwidth)<br>Identifies the average rate in bits per second (bps). The M at the<br>end of the value indicates Mega (M) bits per second (bps).                                                                                                    | 100M                          |
|   | Note: Total EVC CIR bandwidth cannot exceed the UNI CIR value.                                                                                                    |                               |
|   |                                                                                                    |                               |

Click Continue.

10 Click **Continue** to submit your ASR to EXACT.

## Create New Ethernet Virtual Circuit (EVC)

### Steps (continued)

- # Description
- 10 On the ASR Confirmation page, you will get the ASR successfully submitted message.

This screen confirms your request to create an Ethernet Virtual Circuit has been submitted to the Service Center.

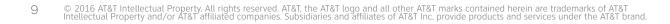

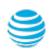

## Create New Ethernet Virtual Circuit (EVC)

#### Order Status

We recommend you check your order status every 24 hours by logging into the CAFE Site (if you are already logged in, click **mainmenu** in the upper right corner of the site to refresh)

| Status Type      | Description                                                                                                    |
|------------------|----------------------------------------------------------------------------------------------------|
| PARTIAL          | You started the request but have not yet submitted it to the Service Center.                                                                    |
| RECEIVED         | Request has been received by Center, order is pending.                                                                                          |
| CLARIFICATION    | Request has been received by Center, but you need to clarify something.<br>Click on the status to open a window displaying the details.         |
| JEOPARDY         | Request has been received by Center, but there are major issues with your request. Click on the status to open a window displaying the details. |
| CONFIRMED        | The Firm Order Confirmation (FOC) information is now available. Highlight the confirmed ASR from the main menu, and then click "View Feedback". |
| COMPLETED        | All work has been completed.                                                                                                    |
| SUPP IN PROGRESS | A change request has been started, but not yet completed.                                                                                       |
| SUPP RECEIVED    | A change request has been received, order is pending.                                                                                           |

Note: You need to manually check status, an e-mail alert will not be sent. Note: For support, contact AT&T Access Ordering Helpdesk (Phone: 214-268-1399)

#### **Confirmation Feedback**

Once your request is completed by the Service Center (**CONFIRMED** status), you will receive a Firm Order Confirmation (FOC) for your new EVC configuration.

To access the feedback screen, highlight the confirmed ASR from the main menu, and then click "View Feedback".

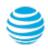